Manual Administrador

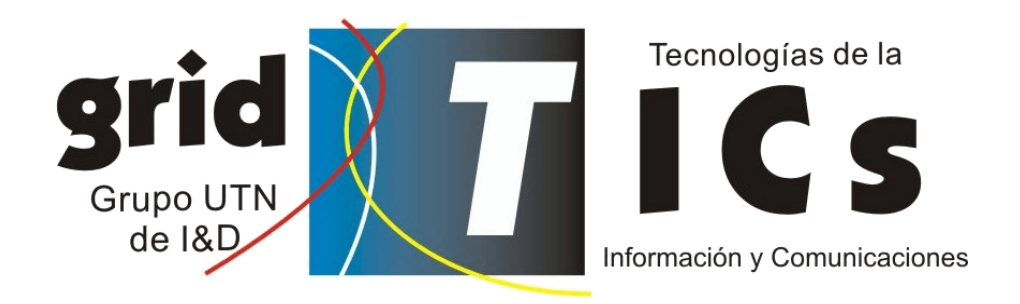

2024

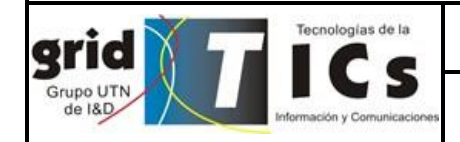

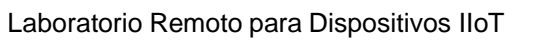

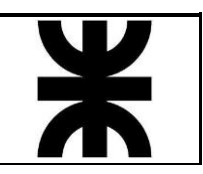

# Índice

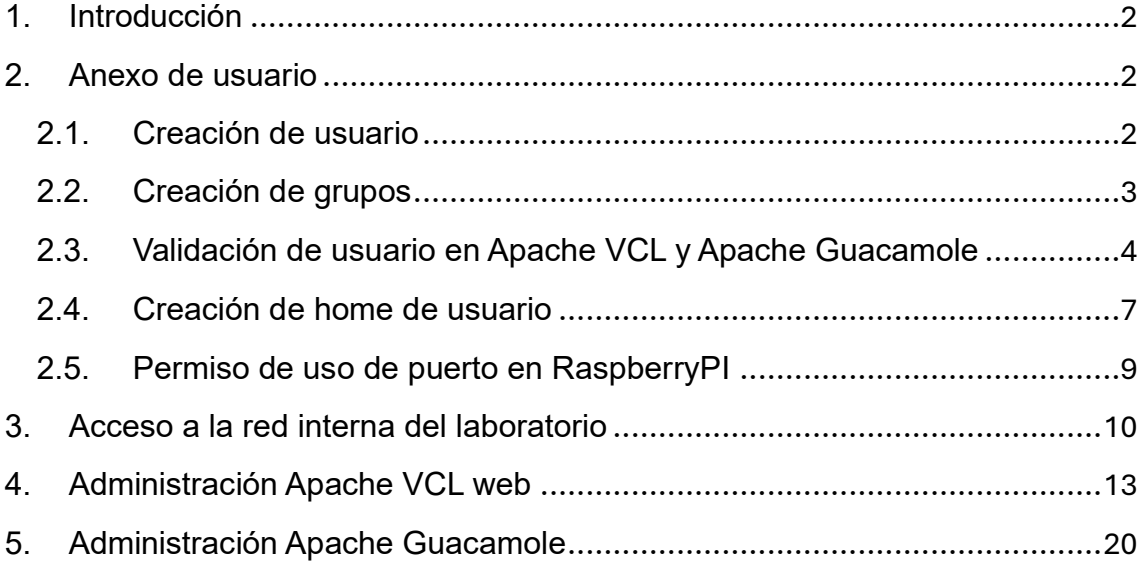

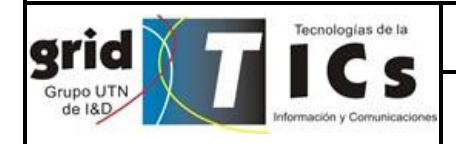

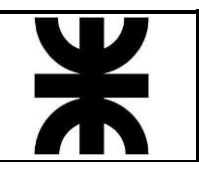

# <span id="page-2-0"></span>**1. Introducción**

El LRDIIoT (Laboratorio Remoto para Dispositivos IIoT) es una plataforma que permite el acceso remoto a entornos de desarrollo para utilizar placas IIoT, concretamente las openmote-cc2538. Vale aclarar que estas placas pueden ser programadas y comunicarse entre ellas, lo que permite realizar diversos experimentos desde el punto de vista de tráfico, protocolos, arquitectura y comunicación.

Para el acceso al sistema se debe crear un usuario en el controlador de dominio Zentyal y una serie adicional de configuraciones para permitir que el mismo pueda ejecutar la carga de firmware en las placas openmote-cc2538 y la conexión a la placa raspberryPI.

En este documento se desarrollará todos los pasos que debe seguir el administrador para lograr una correcta integración del nuevo usuario.

# <span id="page-2-1"></span>**2. Anexo de usuario**

## <span id="page-2-2"></span>**2.1. Creación de usuario**

Para la creación de usuarios y grupos se recomienda acceder a través de la interfaz web del controlador de dominio Zentyal a través de su respectiva IP y puerto asociado, utilizando las credenciales de administrador.

Para agregar usuarios al dominio se puede realizar a través del entorno web, para ello se debe acceder a la opción "Users and Computers" y posteriormente "Manage". Al seleccionar la carpeta Users se habilita un símbolo + para agregar usuarios.

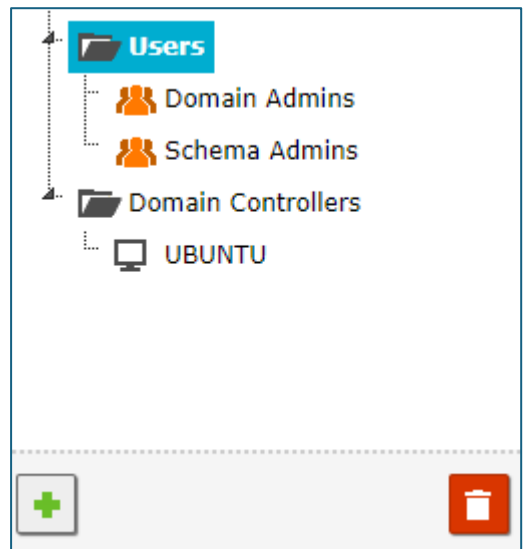

**Figura 1: Interfaz usuarios**

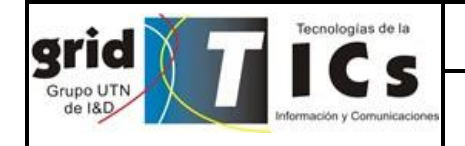

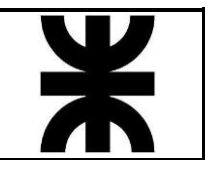

Posteriormente se debe introducir el nombre de usuario:

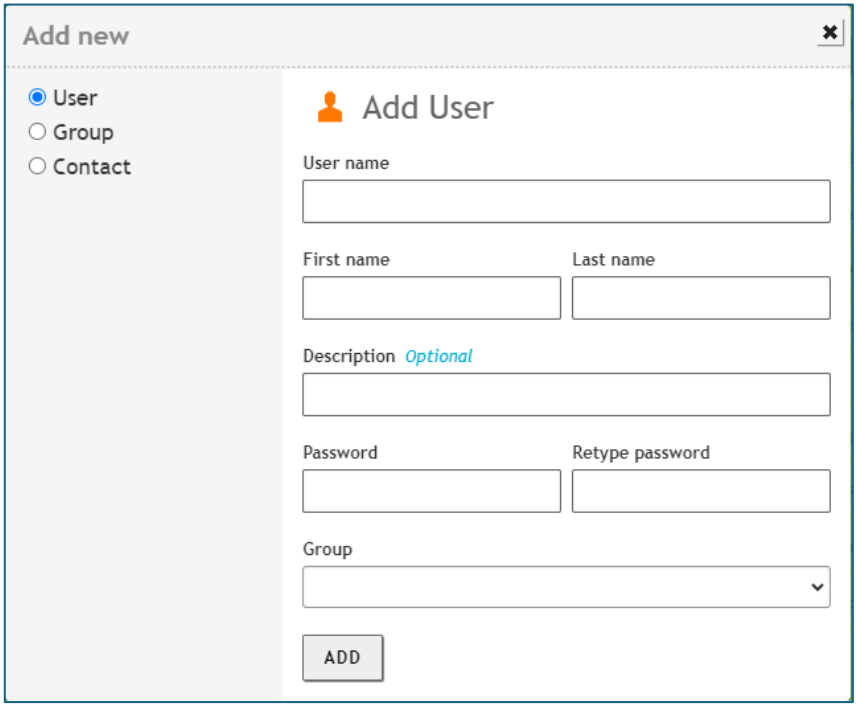

**Figura 2: Agregar nuevo usuario**

Se recomienda seguir un formato establecido para colocar los nombres de todos los usuarios, ej:

- User name: prueba.user
- First name: prueba
- Last name: user
- Password: contraseña numérica o alfa numérica (no se recomienda símbolos debido a diferencias en la distribución de los teclados).
- Group: grupo/s al que pertenece el usuario.

## <span id="page-3-0"></span>**2.2. Creación de grupos**

Se debe seguir los pasos anteriores, pero en el menú de la izquierda se debe seleccionar la opción "Group" y posteriormente agregar el nombre del grupo. Dentro del mismo grupo se puede agregar un nuevo usuario si no se realiza en el momento en que se está creando el usuario.

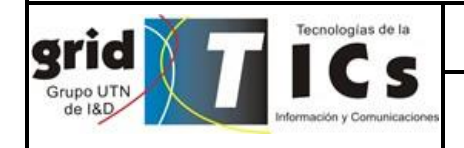

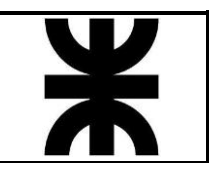

A continuación se expone la creación de un nuevo usuario:

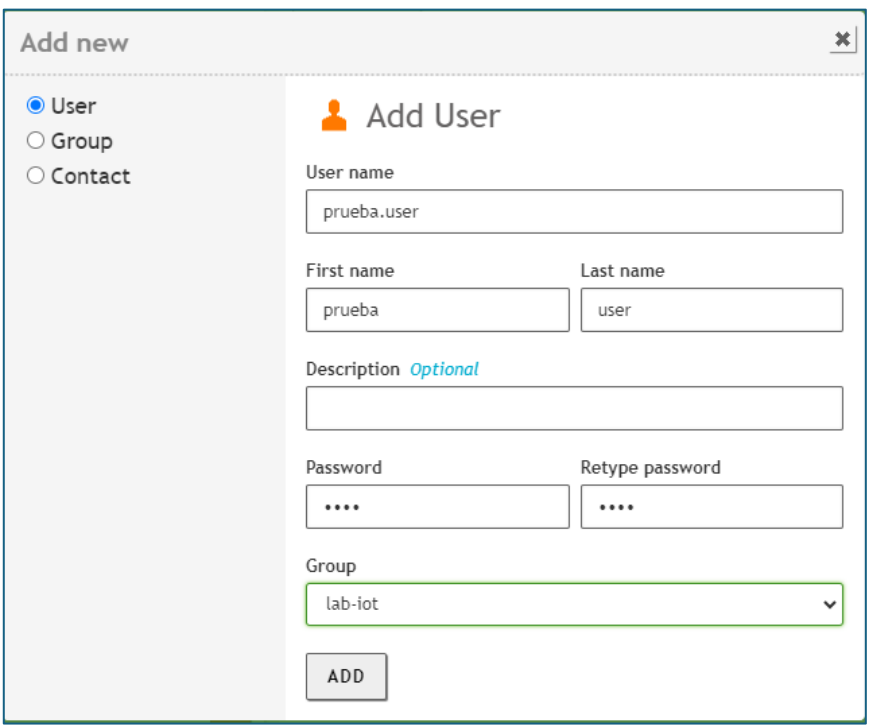

## **Figura 3: Anexo usuario dentro de grupo**

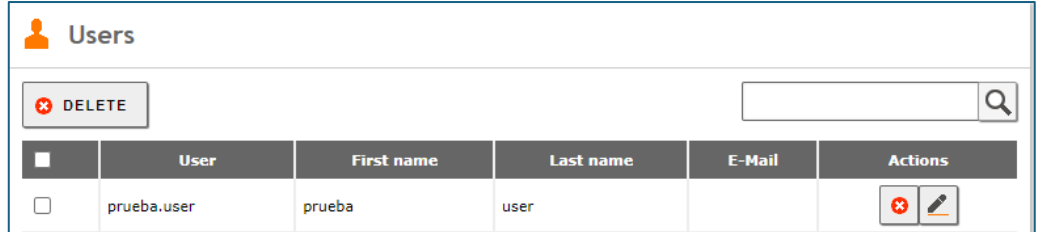

**Figura 4: Usuario creado**

# <span id="page-4-0"></span>**2.3. Validación de usuario en Apache VCL y Apache Guacamole**

Se debe esperar unos minutos a que la creación de los nuevos usuarios se replique mediante LDAP a toda la infraestructura que se autentica contra el controlador de dominio.

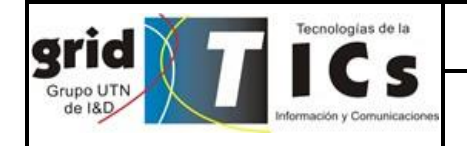

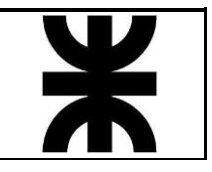

Posterior a esto se puede probar las nuevas credenciales creadas:

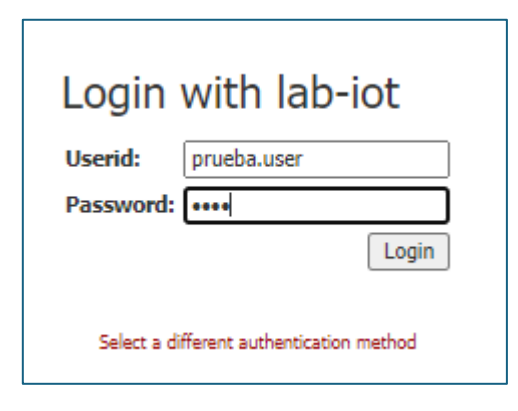

#### *Figura 5: Logueo en Apache VCL*

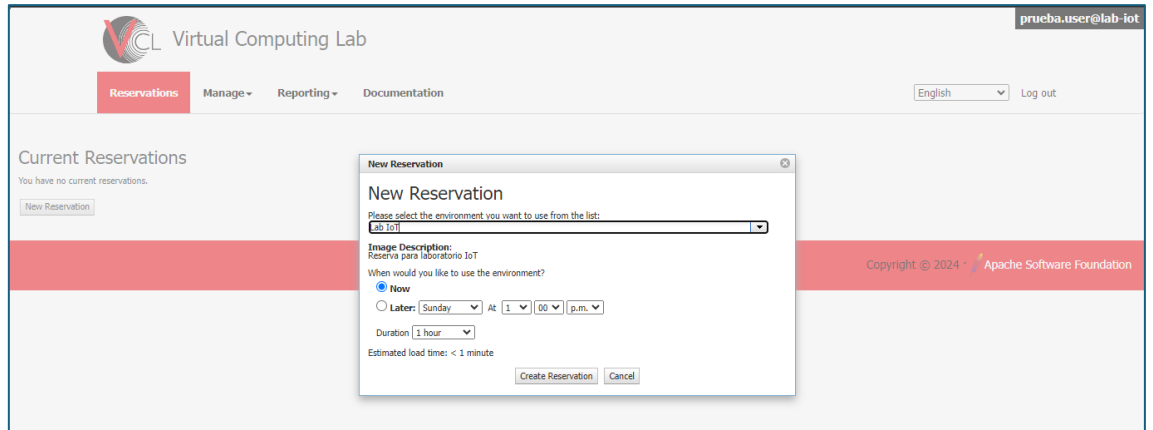

**Figura 6: Validación reserva**

El usuario debería poder crear reservas, en caso de no poder realizarlas, comunicarse con el soporte.

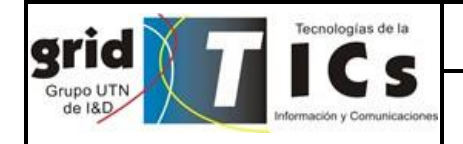

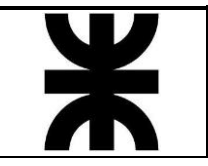

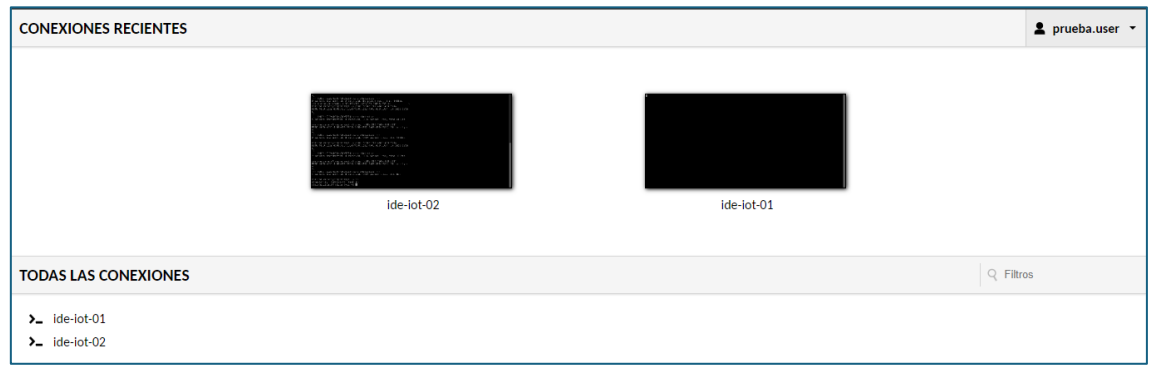

**Figura 7: Validación Apache Guacamole**

Así como autenticarse en Apache Guacamole y poder visualizar los entornos de programación.

Se recomienda realizar una prueba realizando una reserva a través de Apache VCL y su posterior acceso a través de Guacamole.

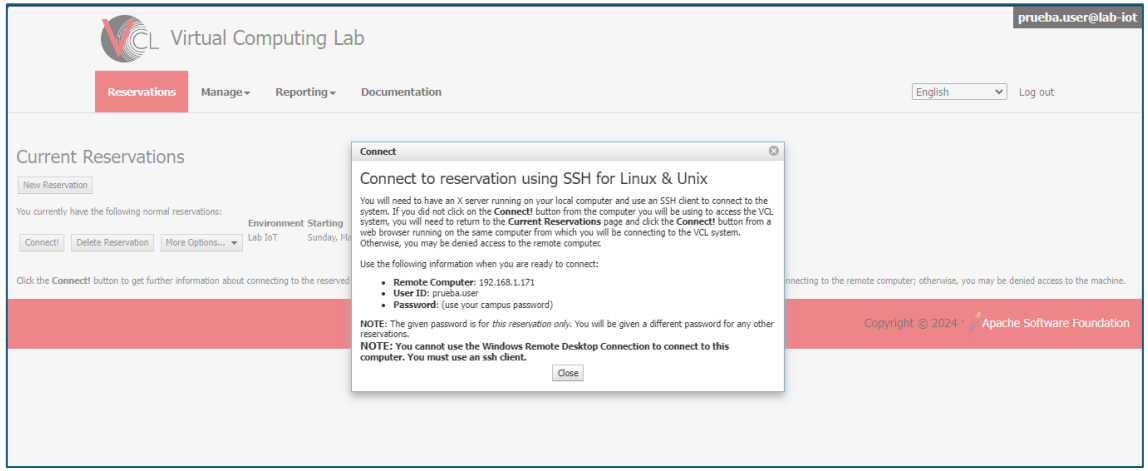

**Figura 8: Confirmación de reserva**

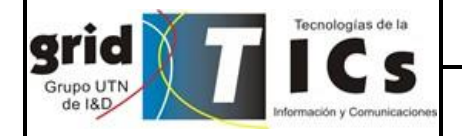

Laboratorio Remoto para Dispositivos IIoT

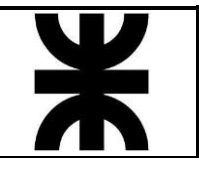

# Welcome to Ubuntu 20.04.6 LTS (GNU/Linux 6.5.11-4-pve x86 64) \* Documentation: https://help.ubuntu.com<br>\* Management: https://landscape.canonical.com<br>\* Support: https://ubuntu.com/pro<br>New release '22.04.3 LTS' available. Run 'do-release-upgrade' to upgrade to it. The programs included with the Ubuntu system are free software; the exact distribution terms for each program are described in the individual files in /usr/share/doc/\*/copyright. Ubuntu comes with ABSOLUTELY NO WARRANTY, to the extent permitted by applicable law. The programs included with the Ubuntu system are free software; the exact distribution terms for each program are described in the individual files in /usr/share/doc/\*/copyright. Ubuntu comes with ABSOLUTELY NO WARRANTY, to the extent permitted by applicable law. Last login: Fri Mar 29 17:29:24 2024 from 192.168.1.166 prueba.user@ide-iot-01:~\$ ls prueba.user@ide-iot-01:~\$ I

#### **Figura 9: Validación entorno de desarrollo**

En caso de que aparezca el siguiente aviso es porque no se ha creado el directorio del usuario en el servidor file server:

```
ast login: Sun Mar 31 12:02:44 2024 from 192.168.1.166
could not chdir to home directory /mnt/nfs/home/prueba.user: No such file or directory<br>prueba.user@ide-iot-01:/$ ■
```
#### **Figura 10: Error file-server**

**Nota:** el usuario no debería ser creado de forma local en el fs ya que este ya existe por el controlador de dominio, en su lugar si se deberá crear su directorio correspondiente para que el usuario tenga su propio espacio de trabajo.

#### <span id="page-7-0"></span>**2.4. Creación de home de usuario**

Para la creación del home del usuario se debe acceder al file server. Se debe tener en cuenta que el acceso a este servidor solamente es posible a través del servidor de mgmt.

En una primera instancia se recomienda validar que el usuario se ha replicado correctamente en el file server mediante el comando adduser <nombre user>. En caso de que se observe un aviso de que el usuario ya existe se puede continuar sin problemas. En caso de que se cree nuevamente el usuario revisar las configuraciones

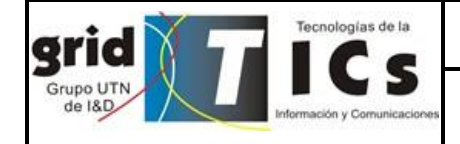

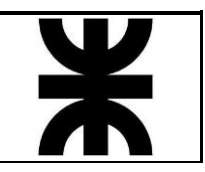

anteriores porque no se ha desplegado correctamente en toda la infraestructura el nuevo user.

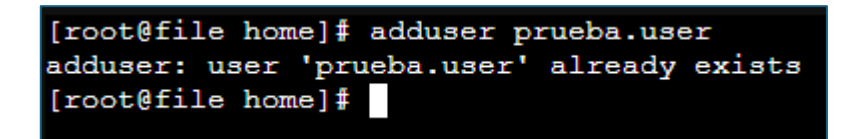

#### **Figura 11: Validación existencia usuario**

El siguiente paso consiste en crear el directorio nuevo del usuario recientemente creado:

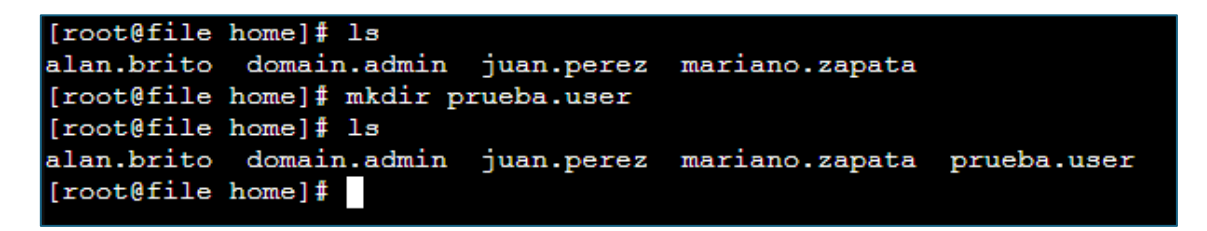

#### **Figura 12: Creación directorio usuario**

Posteriormente se debe copiar todo el directorio de domain.admin al usuario prueba.user:

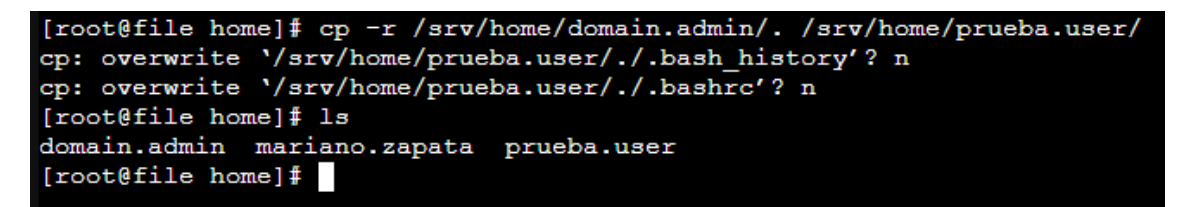

#### **Figura 13: Copia sistema Contiki-NG**

Cambiar el dueño del archivo y grupo al que pertenece mediante los siguientes comandos:

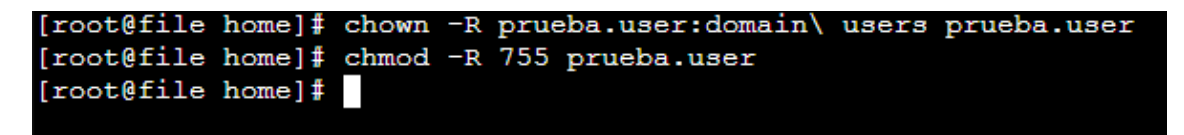

#### **Figura 14: Cambios dueño y grupo de archivos**

Por último, se recomienda probar el acceso del usuario mediante un cliente sftp como winscp o putty a su entorno de trabajo para que se pueda conectar y poder copiar los archivos que desee:

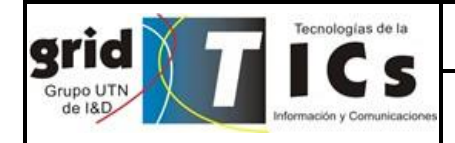

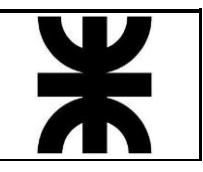

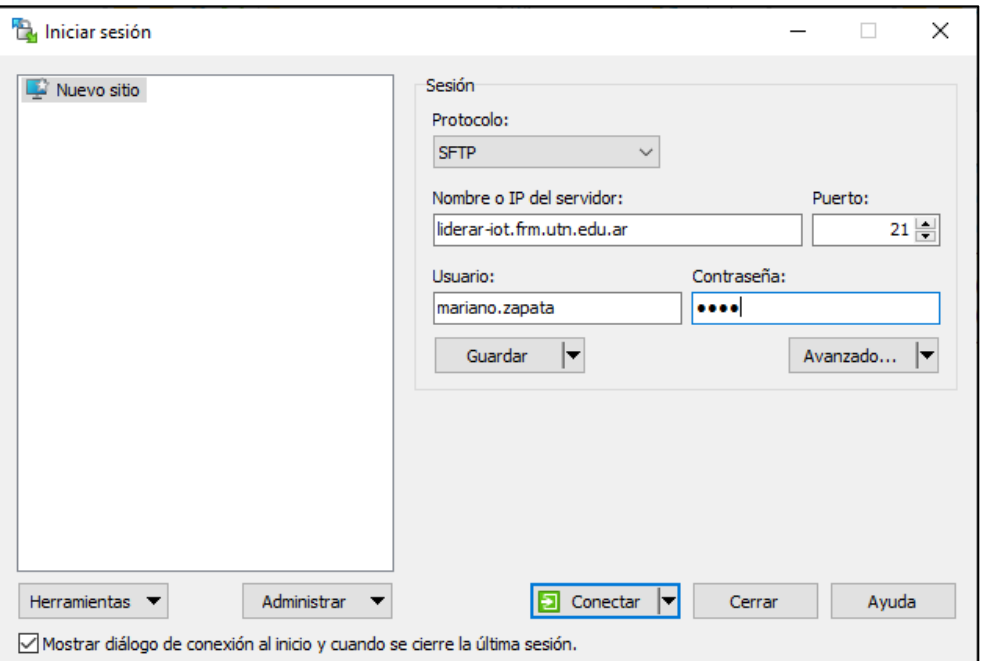

**Figura 15: Acceso WinSCP**

# <span id="page-9-0"></span>**2.5. Permiso de uso de puerto en RaspberryPI**

Para que el usuario pueda acceder a través al puerto USB en la placa Raspbery tras el montaje de su home, se debe agregar a este al grupo "dialout", para ello conectarse a la placa raspberryPi a través de un entorno de desarrollo mediante el comando *ssh raspi@10.0.0.10* y otorgarse permisos de usuario mediante el comando *sudo su*.

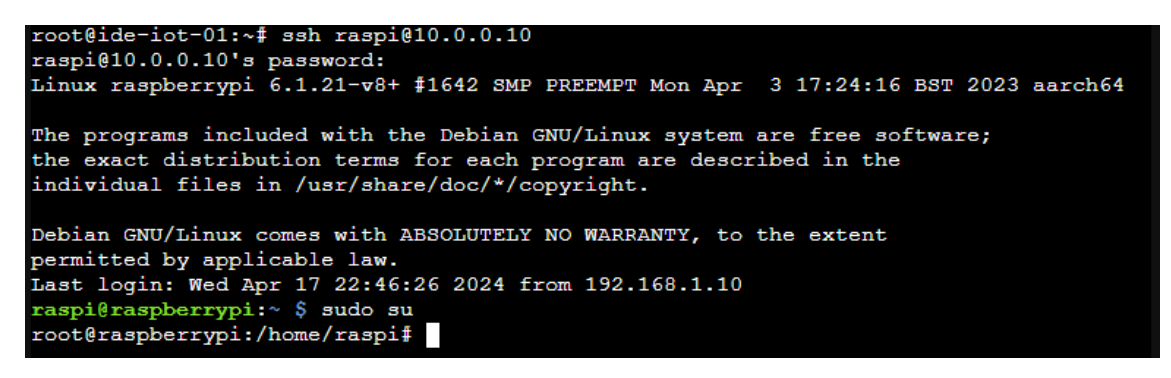

**Figura 16: Raspberry Pi**

Posteriormente agregar al usuario mediante el comando: sudo usermod -a -G dialout mariano.zapata

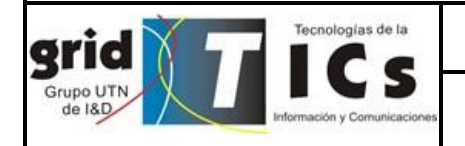

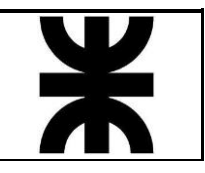

# <span id="page-10-0"></span>**3. Acceso a la red interna del laboratorio**

La red interna del laboratorio está conformada como se observa en la siguiente figura:

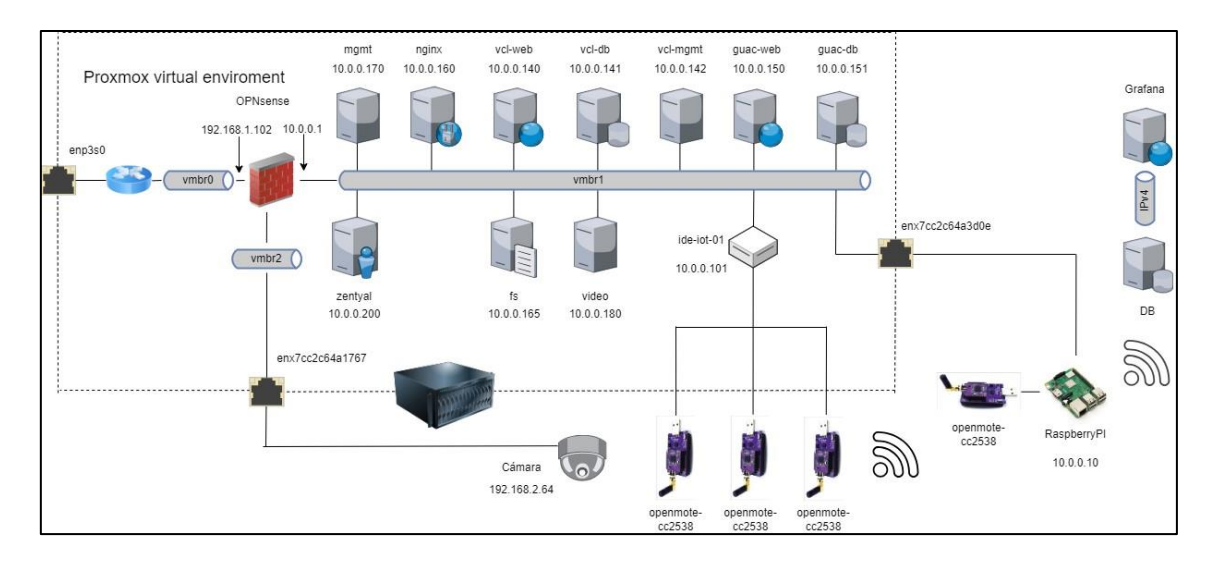

**Figura 17: Arquitectura laboratorio**

Actualmente el firewall tiene los siguientes puertos abiertos:

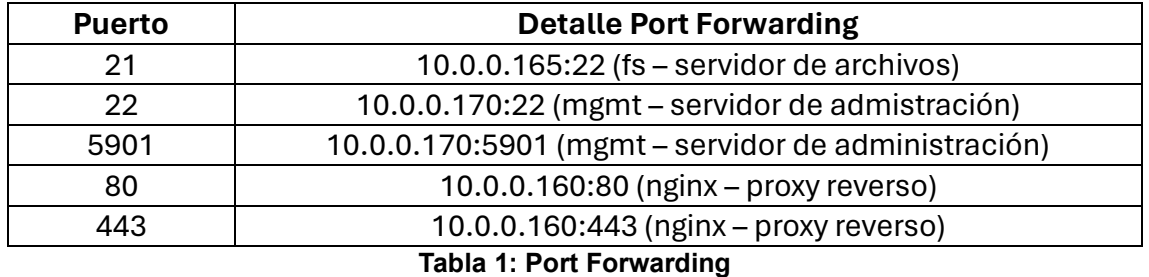

Para el acceso a las interfaces web de administración se cuenta con la conexión por vnc al servidor de management y posterior conexión mediante web a zentyal o al firewall.

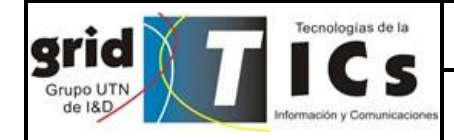

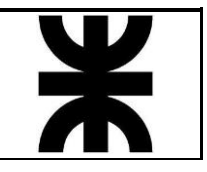

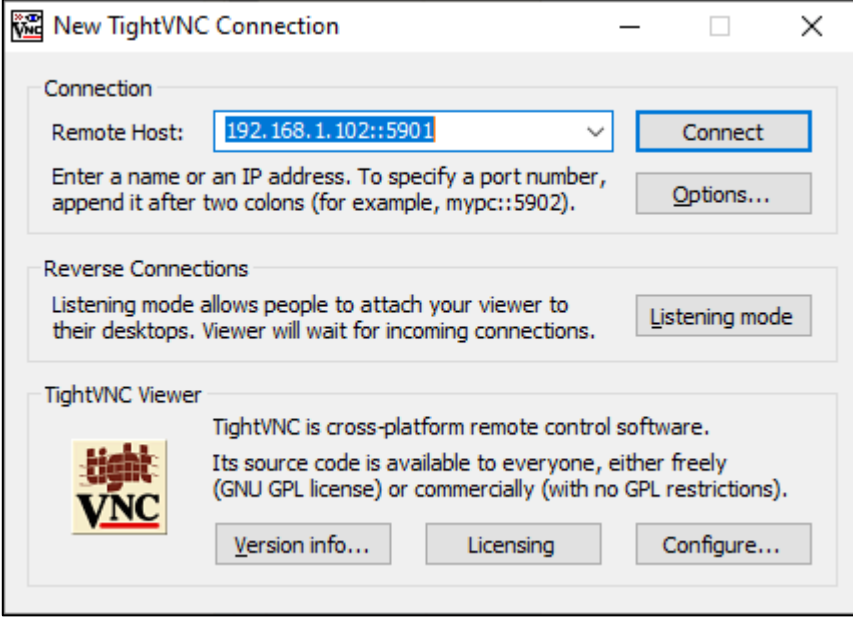

**Figura 18: Conexión por VNC**

También se cuenta con la posibilidad de acceder mediante una consola de comandos segura (SSH) al servidor de administración. Para ello se debe utilizar autenticación mediante contraseña.

Una vez conectado al servidor de mgmt, es posible conectarse al resto de los entornos de desarrollo por SSH a través del puerto 24 y en el caso del resto de los servidores a través del puerto 22.

**Administración firewall OPNSense:** se accede a la interfaz web a través de [https://10.0.0.1,](https://10.0.0.1/) previa conexión mediante VNC al servidor de mgmt.

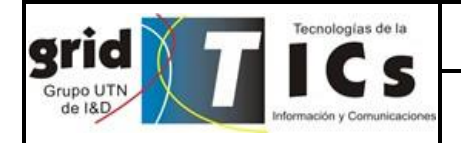

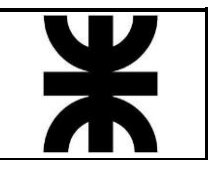

| wa root's X desktop (mgmt:1) - TightVNC Viewer              |                                       |                                                    |            |                           |                             |                 |                                   |                           |                          |          | $\Box$ | $\times$ |
|-------------------------------------------------------------|---------------------------------------|----------------------------------------------------|------------|---------------------------|-----------------------------|-----------------|-----------------------------------|---------------------------|--------------------------|----------|--------|----------|
| 25 5 8 Ctri Alt   4   4   6 Q Q Q   图<br>电目台上<br>- 11 - 6 - |                                       |                                                    |            |                           |                             |                 |                                   |                           |                          |          |        |          |
| <b>X</b> Applications <b>b</b> Dashboard   Lobby   OP       |                                       |                                                    |            | ۵                         |                             | $T_{\rm L} \ll$ | <b>0</b> A Mon 06 May, 01:07 root |                           |                          |          |        |          |
| $\bar{c}$<br>Dashboard   Lobby   OPN X                      | $+$                                   |                                                    |            |                           |                             |                 | $\sim$                            |                           |                          | $\times$ |        |          |
| $\mathcal{C}$<br>$\rightarrow$<br>$\leftarrow$              | <b>O A</b> https://10.0.0.1/index.php |                                                    |            |                           |                             | ☆               |                                   | $\circledcirc$<br>$\odot$ | €                        | $\equiv$ |        |          |
| 塞叩叩                                                         | $\overline{\phantom{a}}$              |                                                    |            | root@OPNsense.localdomain |                             | $\alpha$        |                                   |                           |                          |          |        |          |
| $\Box$ Lobby<br>Dashboard                                   | Lobby: Dashboard<br>B                 |                                                    |            |                           |                             |                 | <b>O</b> Add widget               | 2 columns                 | $\overline{\phantom{a}}$ |          |        |          |
| 4<br>License<br>$a_{\!\scriptscriptstyle 0}$<br>Password    | <b>System Information</b>             |                                                    | $\ell - x$ | Services                  |                             |                 |                                   |                           | $\theta - x$             |          |        |          |
| $\ddot{\phantom{a}}$<br>Logout                              | Name                                  | OPNsense.localdomain                               |            | Service                   | Description                 |                 |                                   |                           |                          |          |        |          |
| <b>M</b> Reporting                                          | Versions                              | OPNsense 24.1-amd64                                |            | configd                   | System Configuration Daemon |                 |                                   | $\mathbf{p}$              | $_{\rm c}$               |          |        |          |
| System                                                      |                                       | FreeBSD 13.2-RELEASE-p9<br>OpenSSL 3.0.12          |            | cron                      | Cron                        |                 |                                   | Ы                         | $c \equiv$               |          |        |          |
| an Interfaces                                               | Updates                               | Click to view pending updates.                     |            | login                     | Users and Groups            |                 |                                   | ×                         | $\rm _c$                 |          |        |          |
| St Firewall                                                 | CPU type                              | QEMU Virtual CPU version 2.5+ (1 cores, 1 threads) |            | ntpd                      | Network Time Daemon         |                 |                                   | F                         | $C$ $\blacksquare$       |          |        |          |
| @ VPN                                                       | CPU usage                             | 100<br>$\mathbf{o}$                                |            | pf                        | Packet Filter               |                 |                                   | F                         | $\mathbf{c}$             |          |        |          |
| <b>O</b> Services<br><b>S</b> Power                         | Load average                          | 0.28, 0.49, 0.55                                   |            | routing                   | System routing              |                 |                                   | F                         | $\rm _{c}$               |          |        |          |
| $\n  Help\n$                                                | Uptime                                | 03:27:41                                           |            | sysctl                    | System tunables             |                 |                                   | ×                         | $\mathbf{C}$             |          |        |          |
|                                                             | Current date/time                     | Mon May 6 1:07:50 UTC 2024                         |            | syslog-ng                 | Syslog-ng Daemon            |                 |                                   | F                         | $c \equiv$               |          |        |          |
|                                                             | Last config change                    | Sun May 5 22:52:37 UTC 2024                        |            | unbound                   | <b>Unbound DNS</b>          |                 |                                   | ь                         | $C$ $\blacksquare$       |          |        |          |
|                                                             | CPU usage                             | 0%                                                 |            | webgui                    | Web GUI                     |                 |                                   | $\blacktriangleright$     | $\rm _{C}$               |          |        |          |
|                                                             | State table size                      | 0% (40/201000)                                     |            | Gateways                  |                             |                 |                                   |                           | $x - x$                  |          |        |          |
|                                                             | MBUF usage                            | 0% (254/125321)                                    |            | Name                      | <b>RTT</b>                  | <b>RTTd</b>     | Loss                              | <b>Status</b>             |                          |          |        |          |
|                                                             | Memory usage                          | 14% (295/2010 MB)                                  |            | WAN GW                    | $\sim$                      |                 |                                   | Online                    |                          |          |        |          |
|                                                             | OPNsense (c) 2014-2024 Deciso B.V.    |                                                    |            |                           |                             |                 |                                   |                           |                          |          |        |          |

**Figura 19: Acceso web a OPNsense**

**Administración Cámara IP:** Se accede a la interfaz web a través de [https://192.168.2.64,](https://192.168.2.64/) previa conexión mediante VNC al servidor de mgmt.

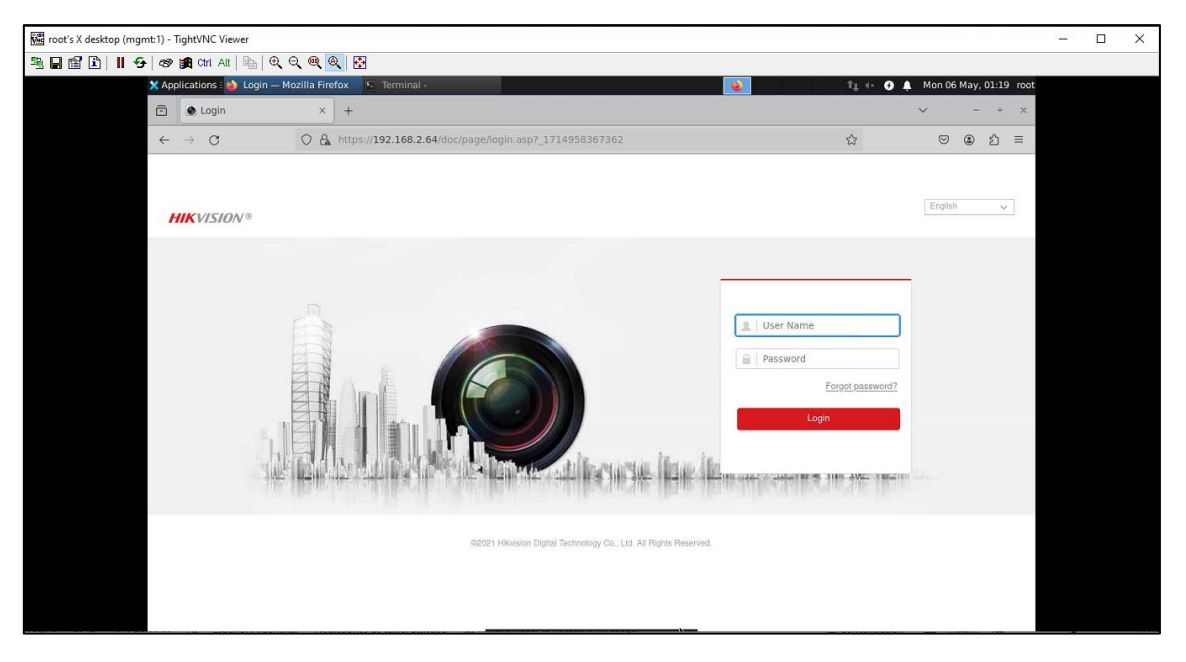

**Figura 20: Acceso web a cámara IP**

**Administración del controlador de dominio Zentyal:** Se accede a la interfaz web a través de [https://10.0.0.200:8443](https://10.0.0.200:8443/), previa conexión mediante VNC al servidor de mgmt.

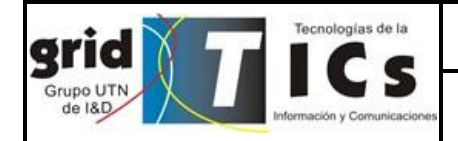

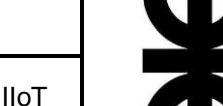

| root's X desktop (mgmt:1) - TightVNC Viewer                                                                                                    | $\times$<br>$\Box$<br>-                                                   |
|----------------------------------------------------------------------------------------------------|---------------------------------------------------------------------------|
|                                                                                                    |                                                                           |
| X Applications : 2 Zentyal - Dashboard -    Terminal -                                                                                                    | <b>0</b> A Mon 06 May, 01:23 root<br>Ta 4+<br>۵                           |
| C Zentyal - Dashboard x +<br>$\bar{\boxdot}$                                                                                                    | $\checkmark$<br>$\times$                                                  |
| ○ & https://10.0.0.200:8443<br>$\mathcal{C}$<br>$\rightarrow$<br>$\leftarrow$                                                                                                    | ☆<br>$\circledcirc$<br>$\odot$<br>€<br>$\equiv$                           |
| <b>Ozentyal</b> Development Edition 7.1                                                                                                    | D<br>$\alpha$<br>Search                                                   |
| <b>Dashboard</b><br>◐<br>Dashboard                                                                                                    | $\mathbb{H}$                                                              |
| 雷<br>Are you interested in a commercial Zentyal Server edition? Get a FREE 45-day Trial!<br>Module Status                                                                                                    | $\times$                                                                  |
| 桊<br>System<br>$\langle$<br>Zentyal 8.0 is available!<br><b>UPGRADE NOW</b>                                                                                                    |                                                                           |
| 먐<br>Network<br>$\hat{\textbf{C}}$                                                                                                    |                                                                           |
| General Information<br>Ë<br>Logs                                                                                                    | H<br>H<br>Resources                                                       |
| Sun 05 May 2024 10:22:51 PM -03<br>Time<br>Software<br>Management<br>$\hat{\textbf{C}}$                                                                                                    | Documentation<br><b>Commercial Editions</b><br>aikin                      |
| ubuntu<br>Hostname                                                                                                    | ۰<br><b>Certified Training</b><br><b>啊</b> Forum                          |
| Users and<br>Computers<br>$\frac{1}{2}$<br>7.1.0 (7.1.2 available)<br>Core version<br>$\hat{\textbf{C}}$                                                                                                    | Report a bug<br><b>Official Manual</b><br>ø.                              |
| Checking updates<br>Software<br>$\begin{picture}(20,10) \put(0,0){\line(1,0){10}} \put(15,0){\line(1,0){10}} \put(15,0){\line(1,0){10}} \put(15,0){\line(1,0){10}} \put(15,0){\line(1,0){10}} \put(15,0){\line(1,0){10}} \put(15,0){\line(1,0){10}} \put(15,0){\line(1,0){10}} \put(15,0){\line(1,0){10}} \put(15,0){\line(1,0){10}} \put(15,0){\line(1,0){10}} \put(15,0){\line(1$<br>0.37, 0.31, 0.13<br>System load |                                                                           |
| e<br>File Sharing<br>Uptime 2 min                                                                                                    | I<br>Module Status                                                        |
| œ<br>DNS<br>Users 0                                                                                                    | Running<br>Network                                                        |
| 礁<br>Firewall<br>$\hat{\mathbf{r}}$                                                                                                    | Running<br>Firewall                                                       |
| Certification<br>Authority<br>$\epsilon$                                                                                                    | Available<br>Certification Authority<br><b>Exestant</b><br>Running<br>DNS |

**Figura 21: Acceso a interfaz web Zentyal**

**Nota:** Para los servidores web de apache Guacamole y apache VCL también se puede realizar la conexión a través del servidor de mgmt, sin embargo puede resultar más sencillo realizar configuraciones a través de la interfaz web ofrecida por el proxy reverso a través del firewall.

**Entornos de desarrollo:** se accede a la consola de comandos a través de un cliente ssh, primero se debe realizar la conexión hacia el servidor de mgmt y posteriormente realizar el salto al entorno de desarrollo.

```
root@mgmt:~# ssh root@10.0.0.101 -p24<br>The authenticity of host '[10.0.0.101]:24 ([10.0.0.101]:24)' can't be established.<br>ECDSA key fingerprint is SHA256:sHGzdocuR2NRGjS5Z96cIe4kC6imOurnug+vrklUXeA.<br>Are you sure you want to
root@10.0.0.101's password:<br>Welcome to Ubuntu 20.04.6 LTS (GNU/Linux 6.5.11-8-pve x86_64)
    Documentation: https://help.ubuntu.com
                             https://landscape.canonical.com
  * Management:
  * Support:
                            https://ubuntu.com/pro
You have new mail.
Last login: Sun May 5 11:06:49 2024 from 192.168.1.14
root@ide-iot-01:\sim\#
```
**Figura 22: Acceso a entorno de desarrollo por SSH**

# <span id="page-13-0"></span>**4. Administración Apache VCL web**

Para el acceso a la interfaz web de Apache VCL ingresando a través del servidor de mgmt o directamente a través de **[https://liderar](https://liderar-iot.frm.utn.edu.ar/vcl)[iot.frm.utn.edu.ar/vcl](https://liderar-iot.frm.utn.edu.ar/vcl)**

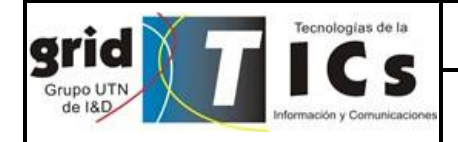

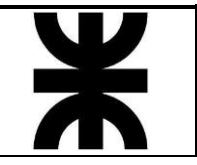

Seleccionar Local Account en el menú desplegable localizado en la izquierda de la interfaz y hacer click en **Proceed to Login.**

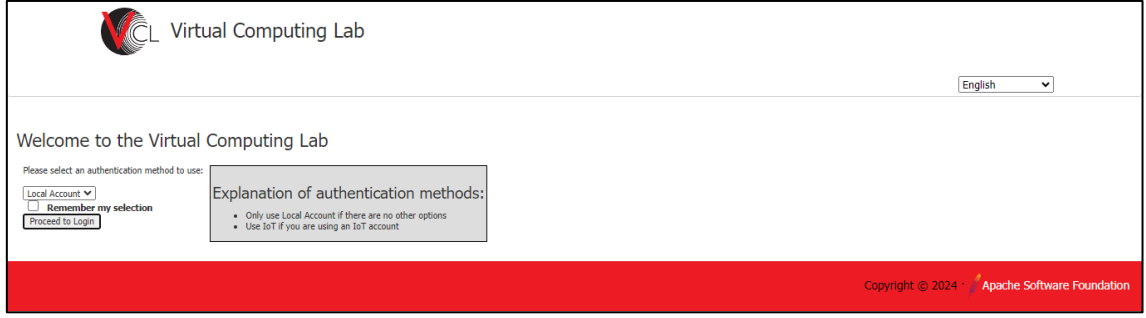

**Figura 23: Interfaz web Apache VCL**

Posteriormente ingresar con las credenciales de administrador.

Los principales puntos a tener en cuenta son:

## **Manage Computers**

Desde esta herramienta se administran los entornos de desarrollo. Se accede a través de **Manage** → **Manage Computers** → **Edit Computer Profiles.**

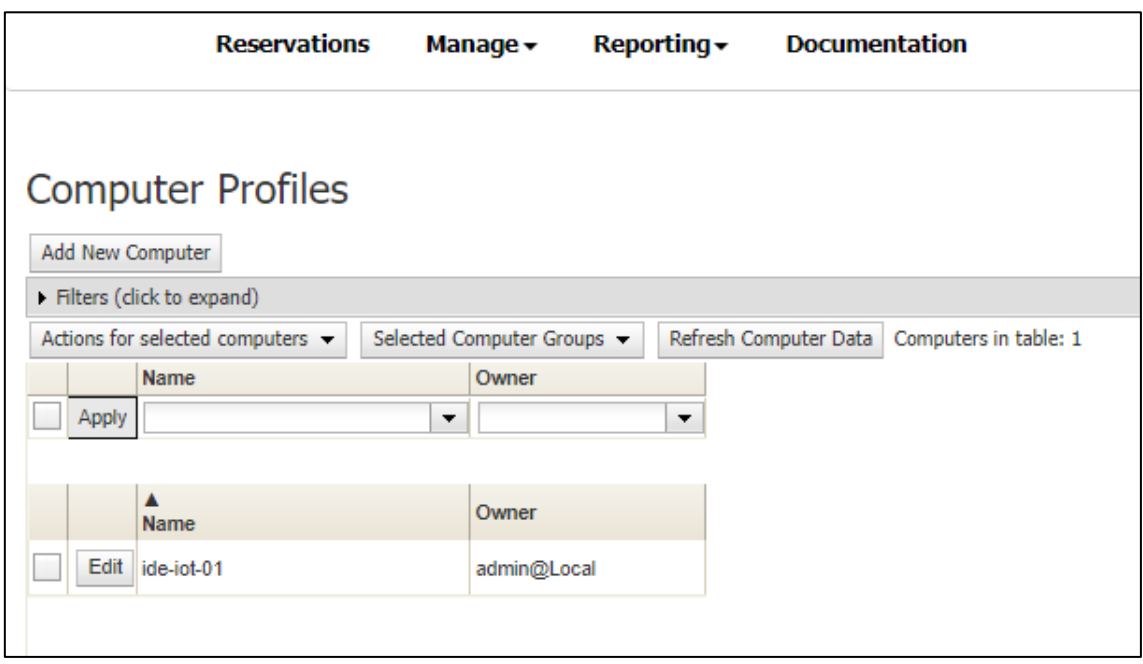

#### **Figura 24: Manage Computers**

Desde esta tabla se puede seleccionar el estado del entorno de desarrollo o corregirlo en caso de que por algún error o imperfecto el mismo entre en estado de "*failed*".

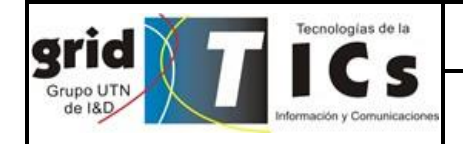

Laboratorio Remoto para Dispositivos IIoT

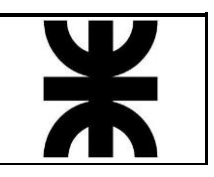

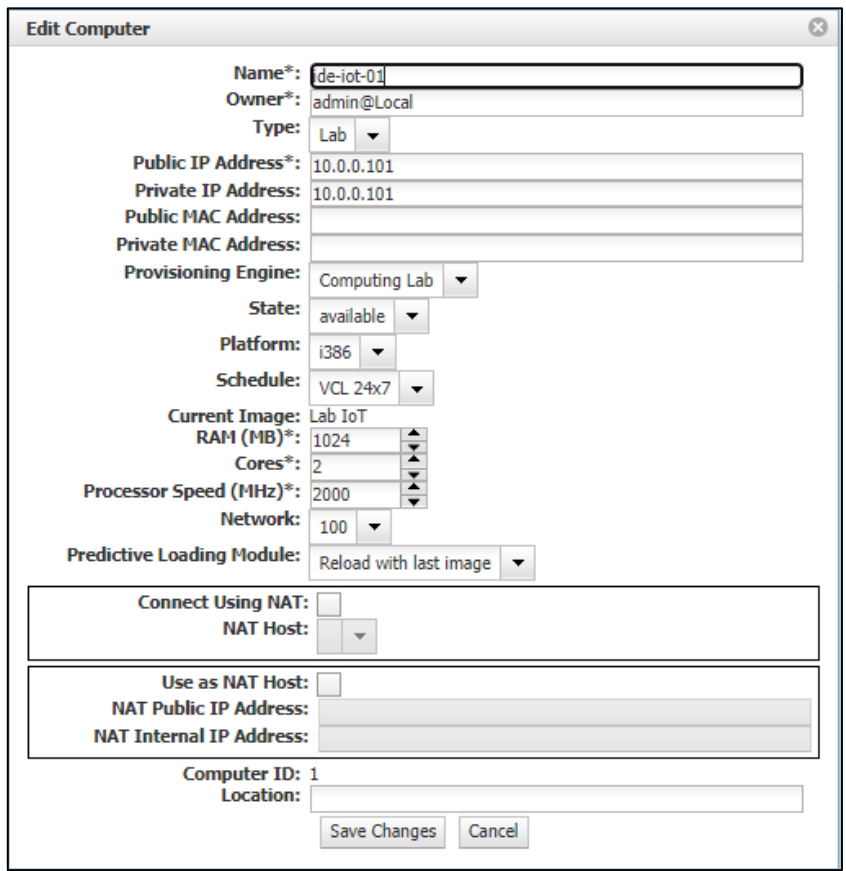

**Figura 25: Edit Computer Profiles**

## **Time Table**

En esta sección se pueden observar las reservas actuales y futuras de forma gráfica. Se accede a través de **Manage** → **View Time Table.** 

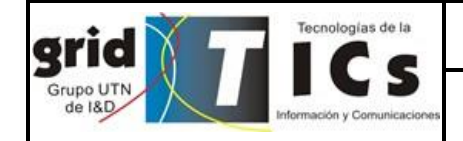

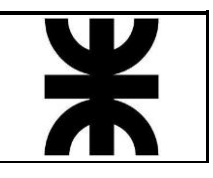

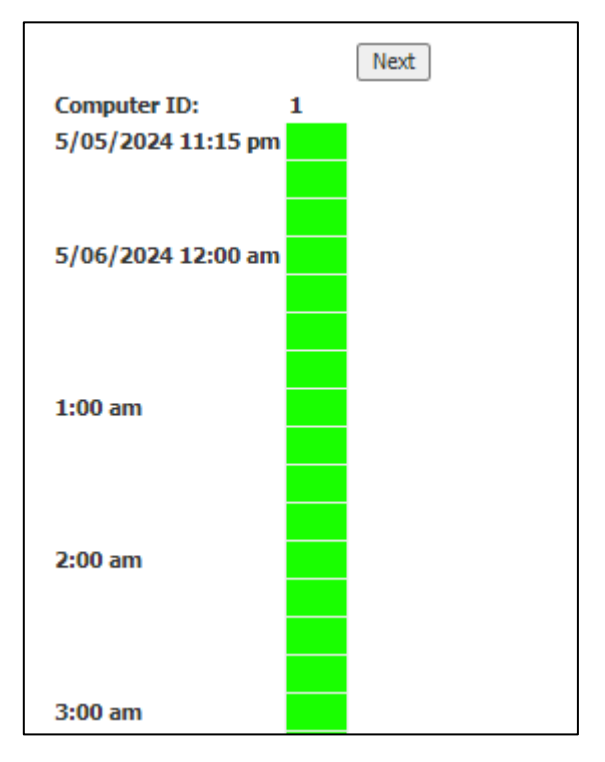

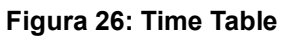

En esta sección también se puede eliminar una reserva realizada haciendo clic derecho y posteriormente eliminando la misma.

# **Manage Privileges**

Desde esta sección se gestionan los privilegios de los usuarios para administración y acceso a las imágenes que utilizan el grupo de computadoras (entornos de desarrollo en el caso del presente proyecto). Se accede desde **Manage** → **Privileges.** Los usuarios se pueden asignar por usuario o por grupo a partir de un árbol de privilegios:

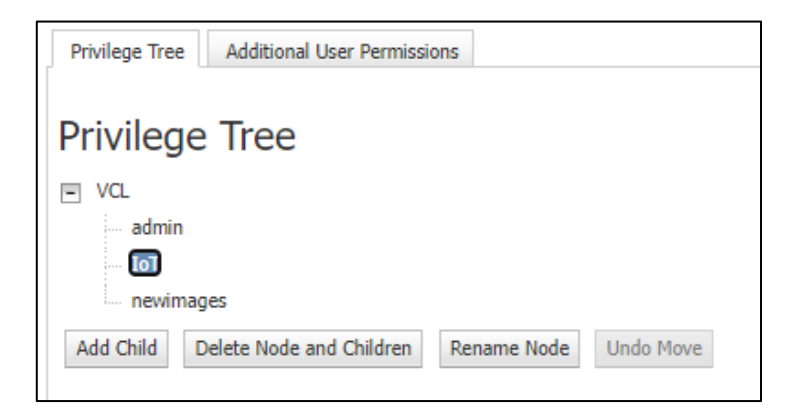

**Figura 27: Árbol de privilegios**

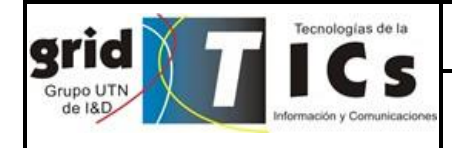

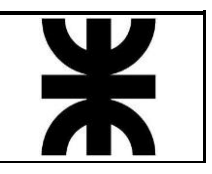

Laboratorio Remoto para Dispositivos IIoT

| <b>User Groups</b> |                                                  |                                      |               |               |            |            |               |               |           |               |               |                |           |  |
|--------------------|--------------------------------------------------|--------------------------------------|---------------|---------------|------------|------------|---------------|---------------|-----------|---------------|---------------|----------------|-----------|--|
|                    | <b>Block</b><br><b>Cascaded</b><br><b>Rights</b> | Cascadel<br>to Child<br><b>Nodes</b> | addomainAdmin | computerAdmin | groupAdmin | imageAdmin | imageCheckOut | mgmtNodeAdmin | nodeAdmin | resourceGrant | scheduleAdmin | serverCheckOut | userGrant |  |
| adminUsers@Local   |                                                  |                                      |               |               |            |            |               |               |           |               | √             |                | √         |  |
| lab-iot@lab-iot    |                                                  |                                      |               |               |            |            | $\checkmark$  |               |           |               |               |                |           |  |
| Add Group          |                                                  |                                      |               |               |            |            |               |               |           |               |               |                |           |  |

**Figura 28: User Groups**

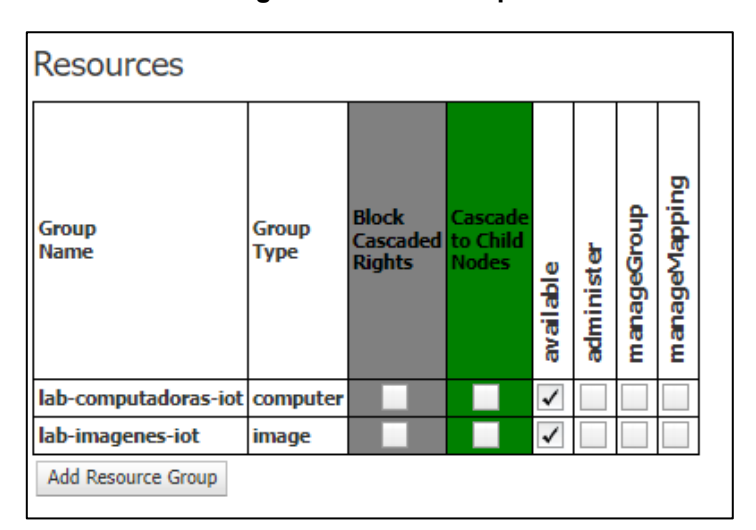

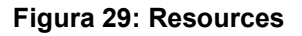

## **Manage User Groups**

Desde esta sección se administran los grupos de usuarios de VCL. Se accede a través de **Manage** → **Manage Groups.** Es importante destacar que los grupos definidos en VCL son los mismos definidos en Apache Guacamole y Zentyal. De esta manera, es posible gestionar la pertenencia de cada usuario a los grupos desde Zentyal. Existe la posibilidad de que se cree el grupo de usuarios de forma automática debido al intercambio de información realizada con Zentyal para la gestión centralizada de usuarios.

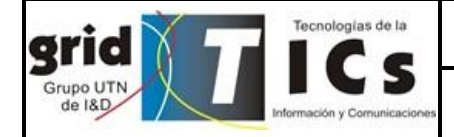

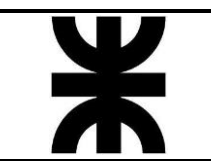

| Add New User Group |      |                                               |             |                       |                    |                                      |                                           |                                     |                                           |
|--------------------|------|-----------------------------------------------|-------------|-----------------------|--------------------|--------------------------------------|-------------------------------------------|-------------------------------------|-------------------------------------------|
|                    |      |                                               |             |                       |                    |                                      |                                           |                                     |                                           |
|                    |      | Filters (click to expand)<br>▲<br><b>Name</b> | Owner       | <b>Type</b>           | <b>Editable by</b> | Initial<br><b>Max</b><br><b>Time</b> | <b>Total</b><br><b>Max</b><br><b>Time</b> | Max<br><b>Extend</b><br><b>Time</b> | Max<br>Overlapping<br><b>Reservations</b> |
| <b>Delete</b>      | Edit | adminUsers@Local                              | admin@Local | Normal                | global@Local       | 8 hours                              | 10 hours                                  | 4 hours                             | 50                                        |
| <b>Delete</b>      | Edit | Allow No User Check@Local                     | admin@Local | Normal                | adminUsers@Local   | 4 hours                              | 6 hours                                   | 1 hour                              | 0                                         |
| <b>Delete</b>      | Edit | Default for Editable by@Local                 | admin@Local | Normal                | adminUsers@Local   | 4 hours                              | 6 hours                                   | 1 hour                              | 0                                         |
| <b>Delete</b>      | Edit | qlobal@Local                                  | admin@Local | Normal                | qlobal@Local       | 4 hours                              | 6 hours                                   | 1 hour                              | $\bf{0}$                                  |
| <b>Delete</b>      | Edit | lab-iot@lab-iot                               | <b>N/A</b>  | <b>Federated None</b> |                    | 4 hours                              | 6 hours                                   | 1 hour                              | 0                                         |
| <b>Delete</b>      | Edit | manageNewImages@Local                         | admin@Local | Normal                | adminUsers@Local   | 4 hours                              | 6 hours                                   | 1 hour                              | 0                                         |
| <b>Delete</b>      | Edit | Specify End Time@Local                        | admin@Local | Normal                | adminUsers@Local   | 4 hours                              | 6 hours                                   | 1 hour                              | 0                                         |

**Figura 30: Manage Users Groups**

# **Dashboard**

En esta sección se observa información general del funcionamiento de Apache VCL. Se accede desde el menú **Reporting** → **Dashboard.**

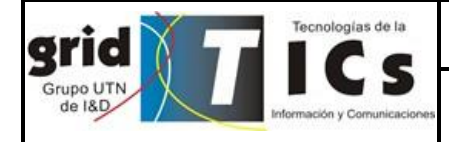

Laboratorio Remoto para Dispositivos IIoT

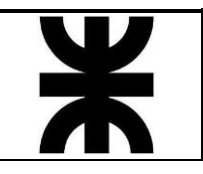

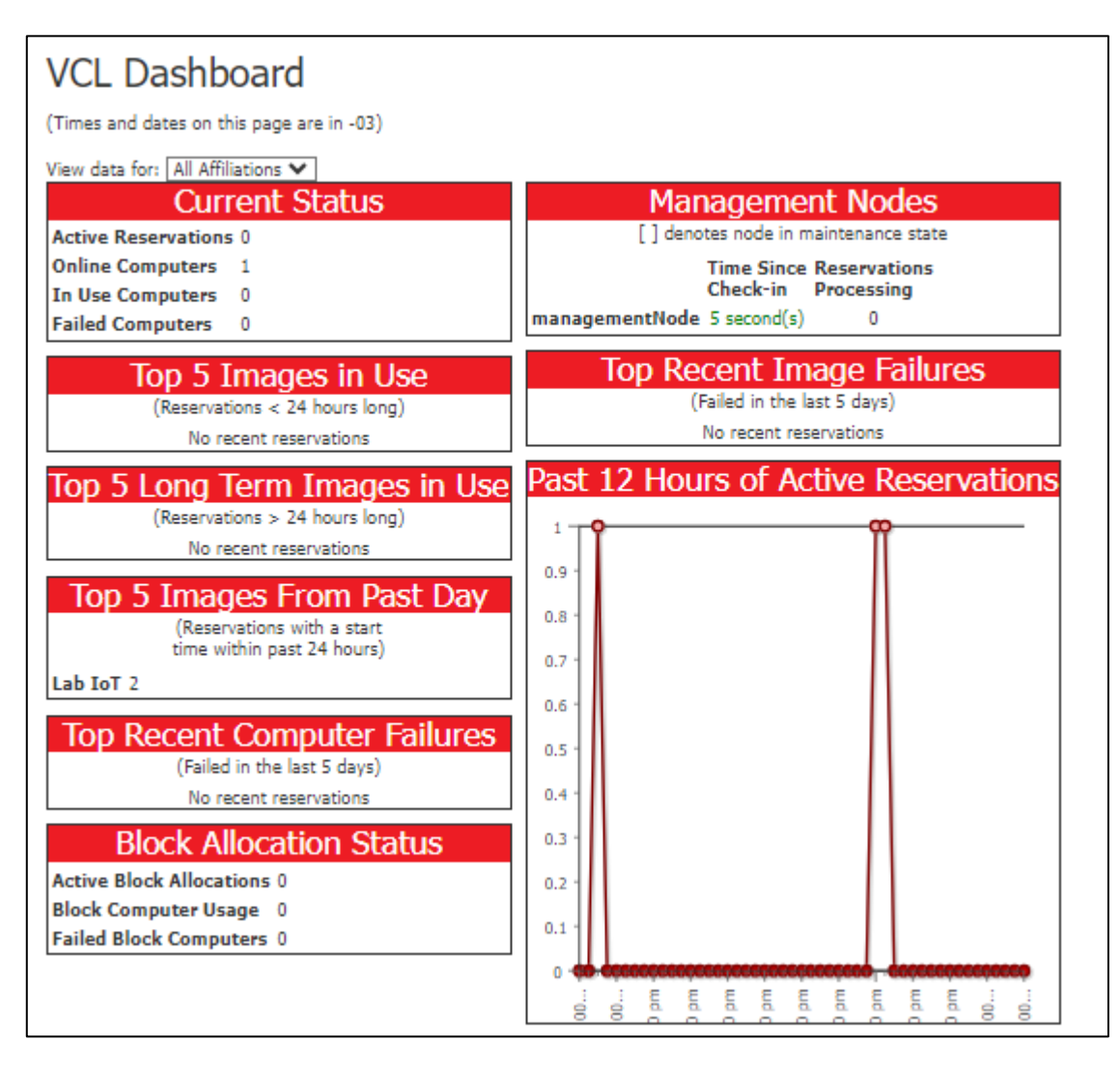

#### **Figura 31: Dashboard**

Los datos relevantes son:

- Online Computers (Current Status)
- In Use Computers (Current Status)
- Failed Computers (Current Status)
- Time Since Check-in (Management Nodes). Corresponde al tiempo en que realiza una comunicación desde el servidor web a la base de datos y al servidor de administración, por defecto está seteado en 6 segundos, esto puede ser visualizado en el servidor de management dentro del directorio /var/log/vcld.log.

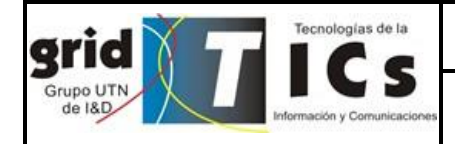

Laboratorio Remoto para Dispositivos IIoT

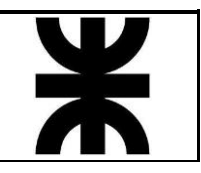

# <span id="page-20-0"></span>**5. Administración Apache Guacamole**

Para el acceso a la interfaz web de Apache VCL ingresando a través del servidor de mgmt o directamente a través de **[https://liderar](https://liderar-iot.frm.utn.edu.ar/guacamole)[iot.frm.utn.edu.ar/guacamole](https://liderar-iot.frm.utn.edu.ar/guacamole)**

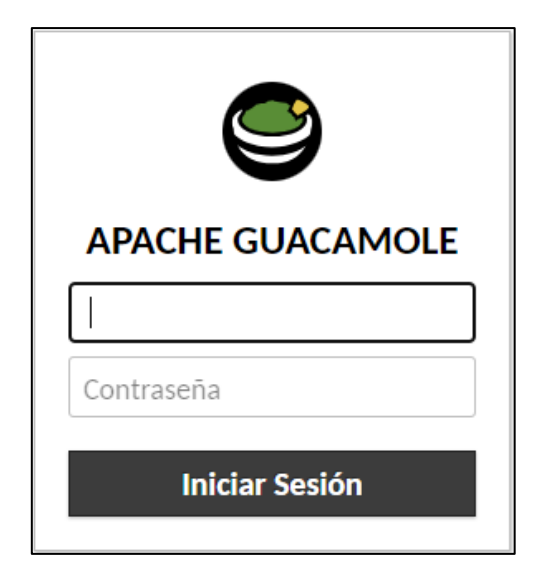

**Figura 32: Interfaz Apache Guacamole**

Se debe utilizar las credenciales de administrador. En esta cuenta se ha configurado conexiones a los entornos de desarrollo como usuario admin a través del puerto 24.

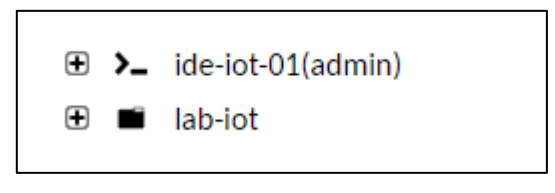

**Figura 33: Conexión por usuario admin**

**Nota:** tener la precaución de colocar en mantenimiento el entorno de desarrollo mediante Apache VCL para evitar que un usuario final intente realizar reservas mientras este está siendo usado por un usuario administrador.

Los usuarios pueden crearse de forma local, pero Guacamole realiza la autenticación de los usuarios a través de Zentyal por lo que esta posibilidad solamente debe ser utilizada en casos de contingencia.

El anexo de los entornos de desarrollo debe realizarse a través de la interfaz **Conexiones** → **Nueva conexión** (en caso de no querer agregarla a un grupo).

Si se desea anexar una nueva conexión a un grupo, se debe primero desplegar el grupo y después seleccionar **Nueva conexión.**

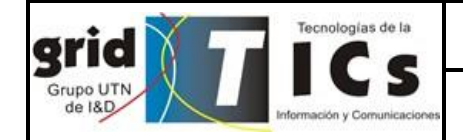

Laboratorio Remoto para Dispositivos IIoT

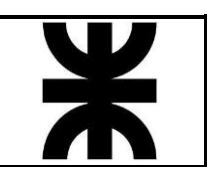

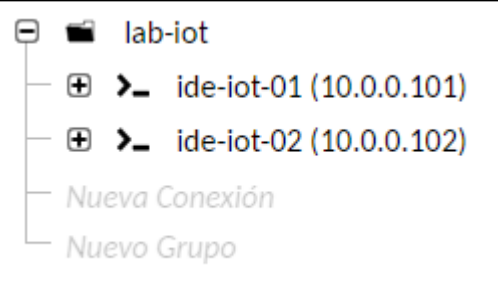

**Figura 34: Nueva conexión**